# **V** Bitfocus Completing a Coordinated Entry Program Exit

### **This document outlines the steps to assign a Navigator in the ONE System.**

There are two ways to assign a Navigator in ONE.

#### **Method 1**

Generally, it is more efficient to follow this workflow when assigning Navigators in ONE. Method 2 (below) is recommended when making a referral for the client at the same time.

**Step 1:** From the client's record, click the History Tab.

**Step 2:** Open the referral to the community queue by clicking the Edit button.

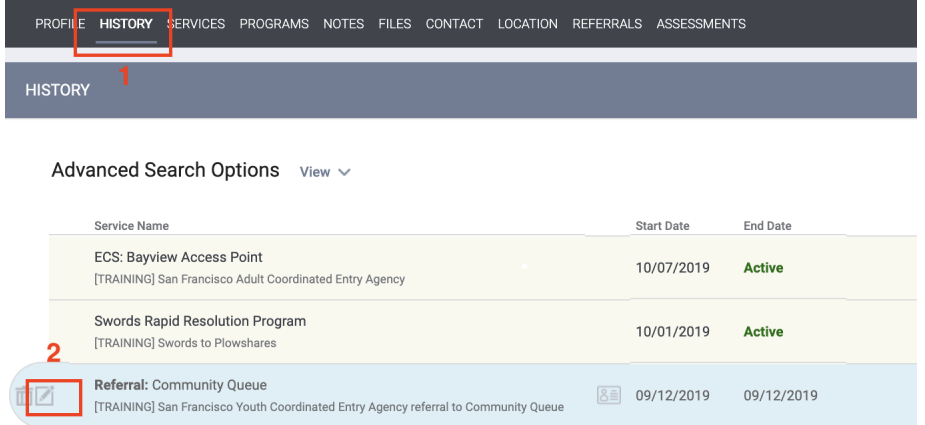

**Step 3:** Click the Assign Navigator button and select the name of the Navigator who is working with the client.

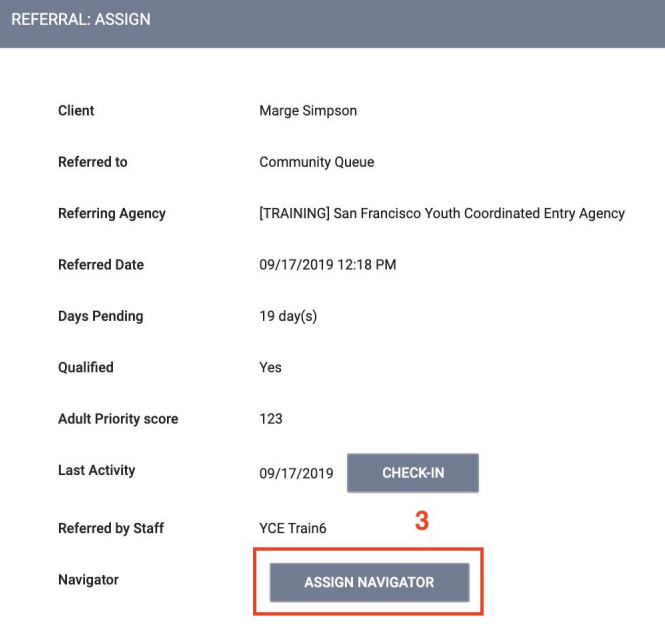

# **Completing a Coordinated Entry Program Exit**

## **Method 2**

It is more efficient to assign a Navigator following this workflow if a referral is being made for a client at the same time.

**Step 1:** Click the Referrals Tab under you name. Please note: If you do not see the referrals tab, click search to go back to the home screen and the referrals tab should appear.

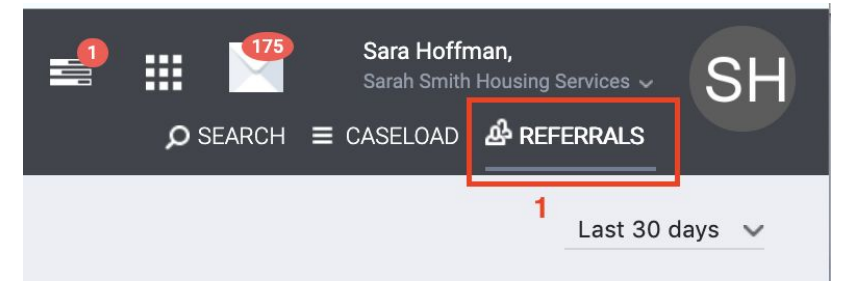

**Step 2:** Click the Community Queue Tab.

**Step 3:** Open the record of the client you are making a referral for by clicking the Edit button.

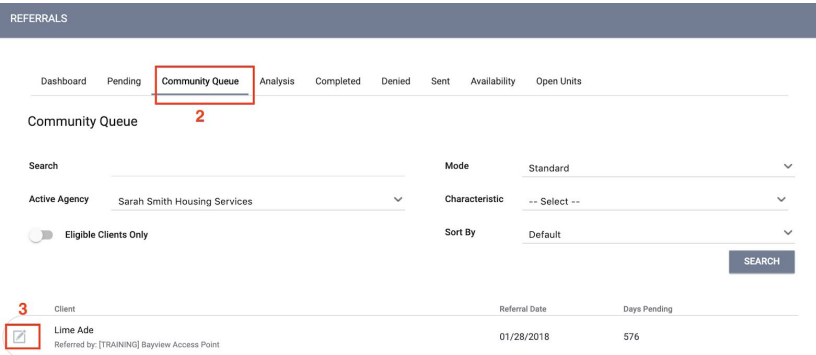

**Step 4:** Click the Assign Navigator button and select the name of the Navigator who is working with the client.

#### **Step 5:** Click Save

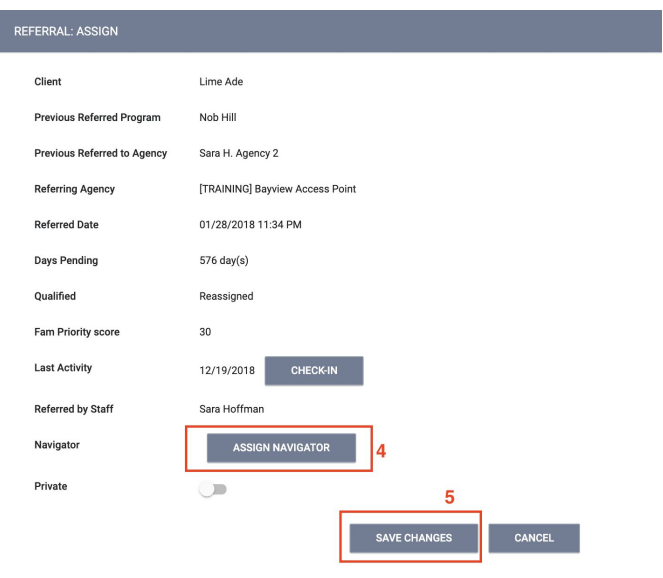